*1.* Open System Preferences located by clicking the Apple on the top left hand side of the screen, as

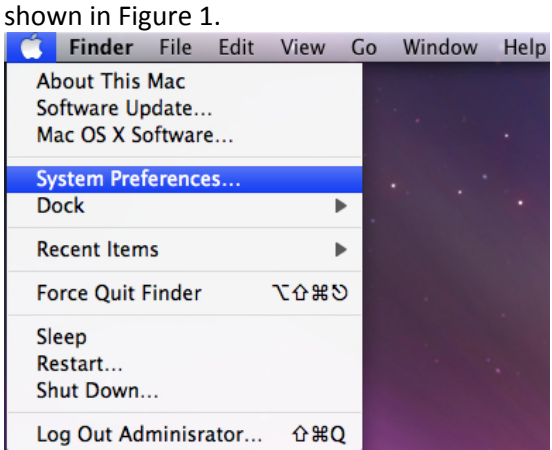

*Figure 1: Selecting System Preferences*

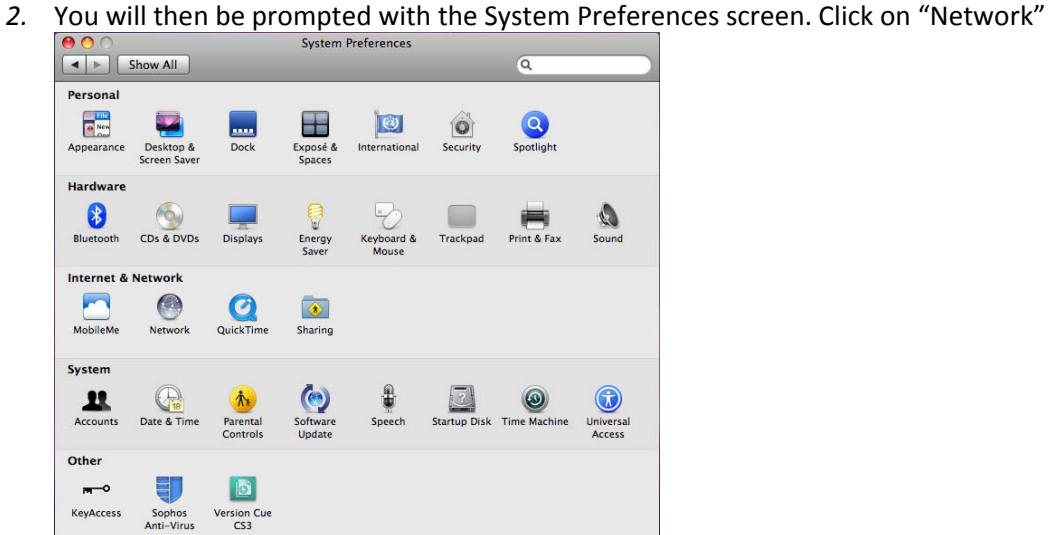

*Figure 2: System Preferences*

*3.* Select Airport from the Network Pane. Select "Advanced" located on the lower right hand side of the Network window above "Revert" and "Apply"<br> **BOC** 

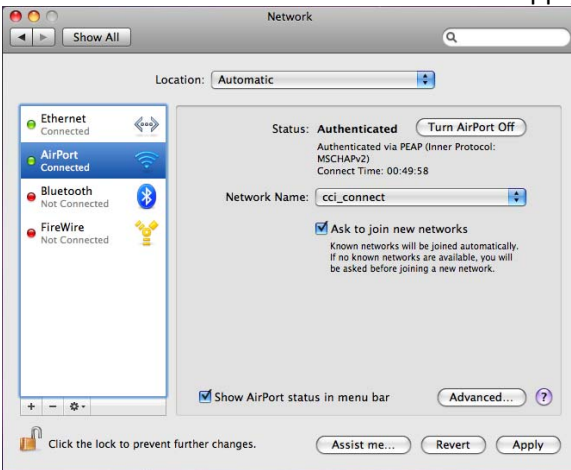

*Figure 3: Airport Advanced Settings*

*4.* Select "802.1x" as shown below in Figure 4. Select the Plus Icon located on the lower left hand side of the "Network" pane.

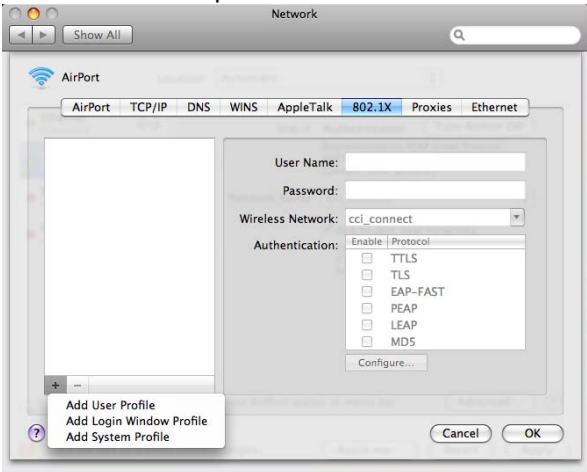

*Figure 4: 802.1x Airport Advanced Settings*

*5. Select "Add system Profile"*

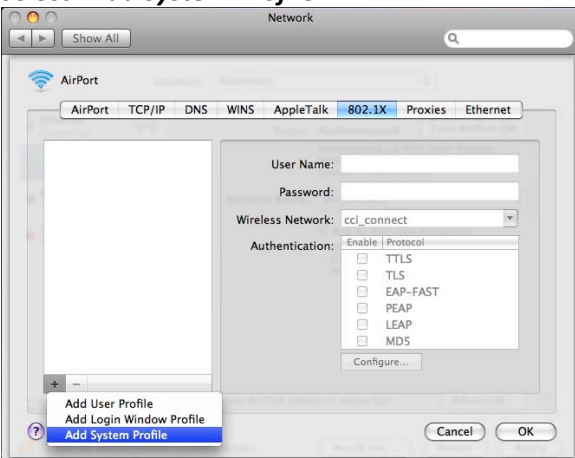

*Figure 5: 802.1x Add System Profile*

*6.* Select Wireless Network: "**cci\_connect**" and select **PEAP**

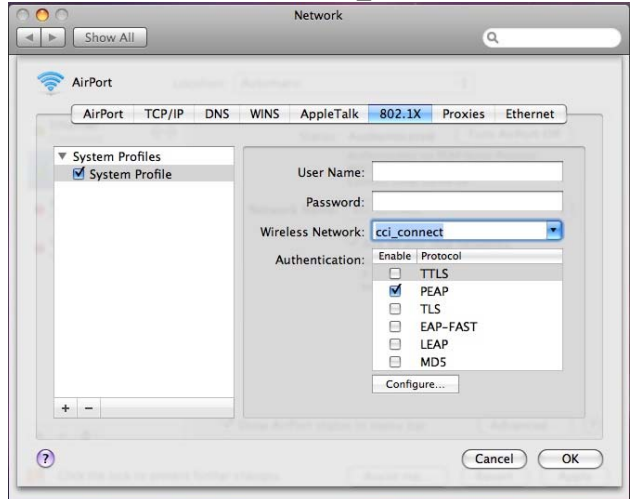

*Figure 6: 802.1x PEAP selection*

- 7. Select "**OK**"
- 8. Select "**Apply**" and close your "System Preferences"